## **ISTRUZIONI PER ACCESSO ALLA PIATTAFORMA "PORTALE SERVIZI CNAPPC"**

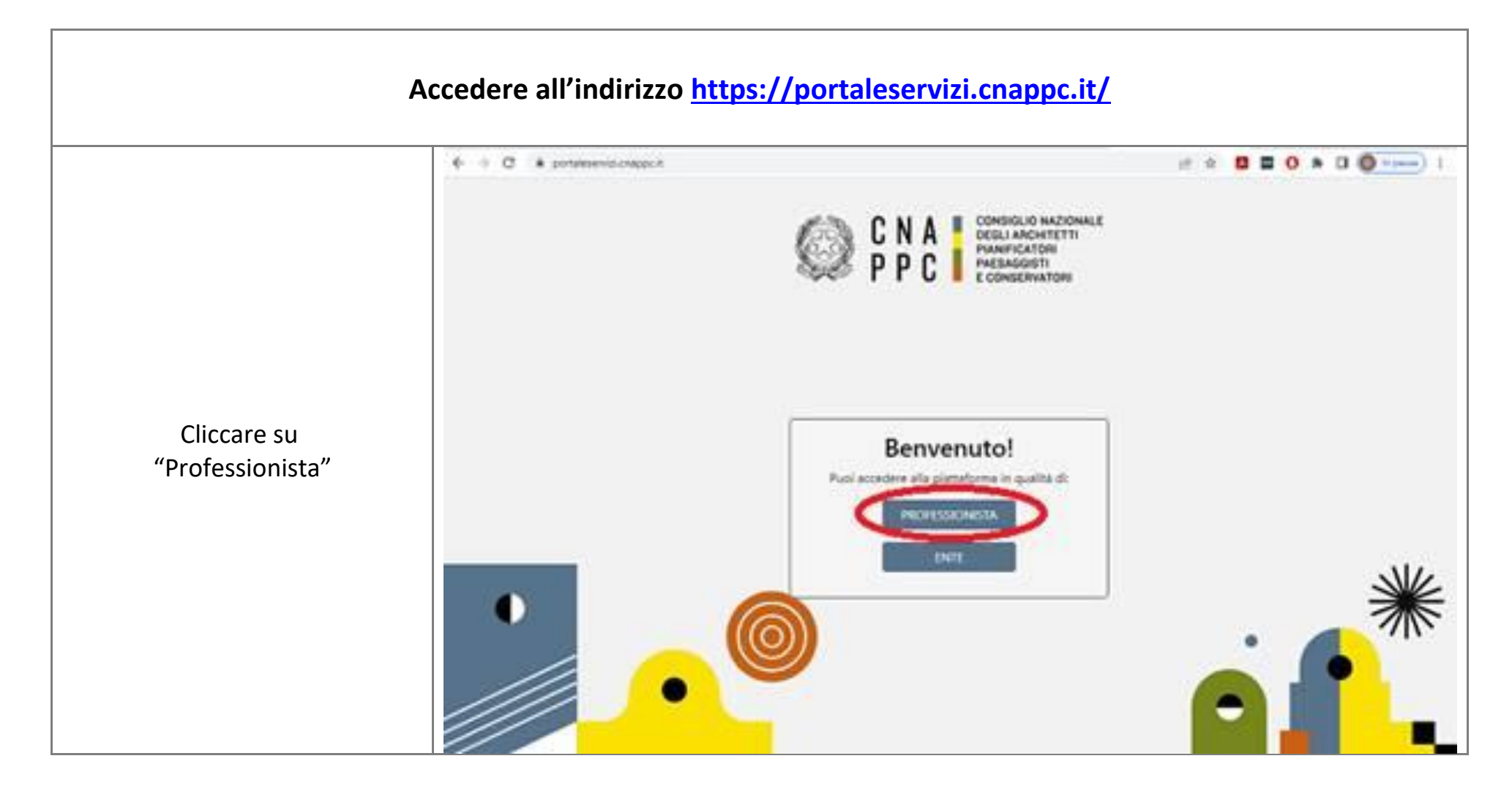

Inserire le credenziali per l'accesso centralizzato (ex accesso ad IMATERIA) e cliccare su "accedi";

*Per il recupero delle credenziali, eventualmente dimenticate o smarrite, cliccare su "hai dimenticato la password" o "hai dimenticato la username" e, inserendo il proprio CF e nr. Matr., il sistema invierà una mail al vostro indirizzo*

Schermata di accesso a "Portale Servizi"

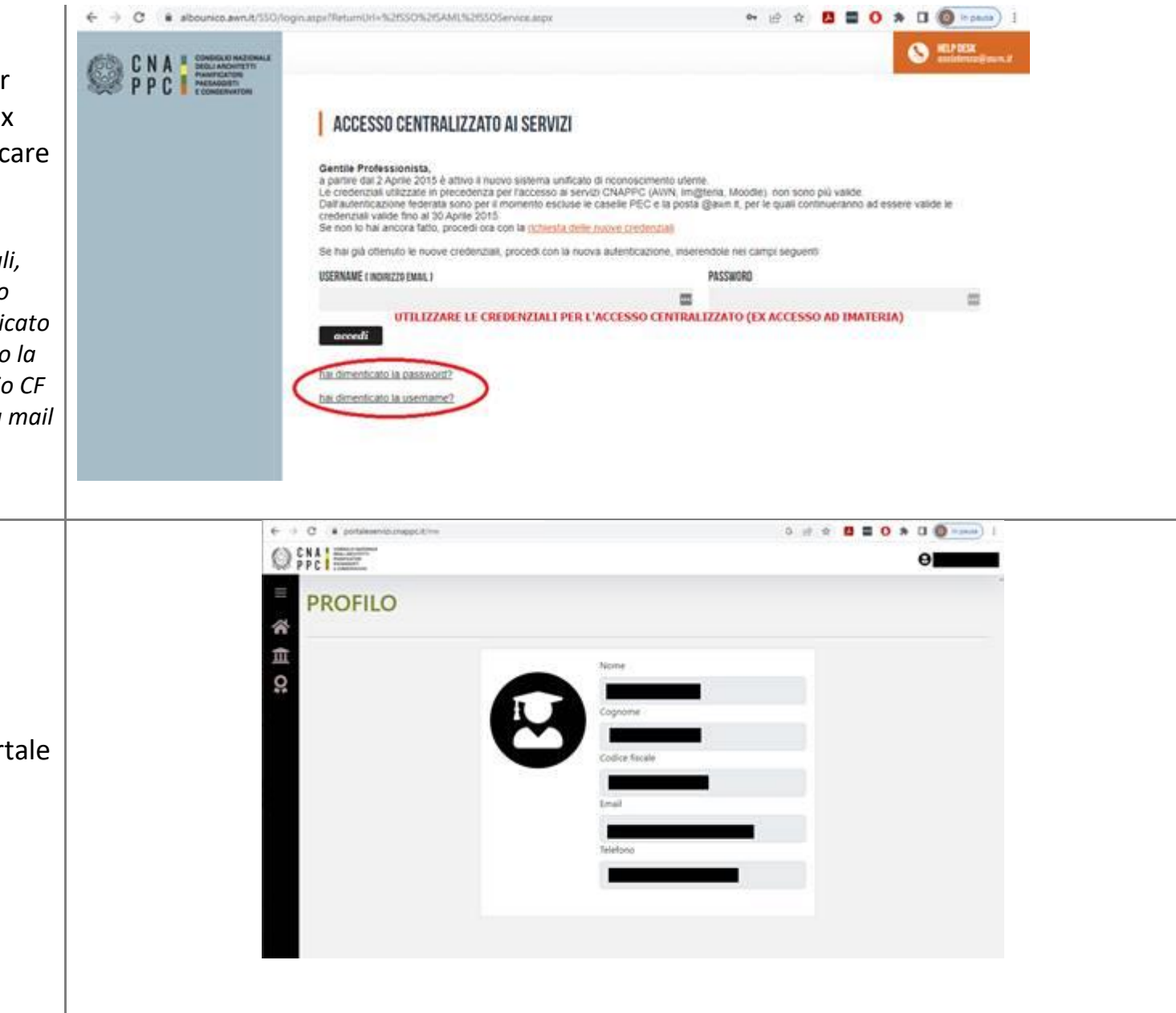

## 0 d 9 0 0 0 x 0 0 mm) {  $\mathbf{C} \ \Rightarrow \ \mathbf{C} \quad \mathbf{a}$  potakesminimages/classroom  $\equiv$ **HOME** 省 Benvenuto professionista! 宜 ö Una volta all'interno del portale, Status cliccare sulla HOME e, successivamente, su "CORSI"  $\Phi \rightarrow \mathbf{C}$  . A postmericizmapolitanian public  $Q$   $m \equiv$ m ø **CORSI** R Lista corsi pubblicati 血 g Film Deline per Data Inizio \* | | | | # | Record per pagina 25 \* | 25 coni visualizzati di 494 Cliccare su "filtri"18 Apr 2023 30 Mar 2023 19 May 2023 27 Apr 2023 age. 4 CHF 409 409 Problematiche di Metodi avanzati di analisi di Aggiornamento La valutazione del numore valutazione in opera della dati acustici ambientali Coordinatori Sicurezza ambientale indotto da Cantieri - 40 ore - 5' potenza sonora ARPROVE sorgenti estese modulo AMROSS ARPN70S. 2 - Gestone della professione 6 - Aggromantenti relativi al cimi<br>abilitanti (art. 1) ARLENTS 2 - Gestione della professione 2 - Gestone della professione 5 - Aggiorramenti istativi si corol 2 - Castone della professione 6 - Aggromamenti ralatvi al corix 2 - EAD Sincrone atilitarii (art.!)<br>2 - ND Sinotena abilitant (art.f) 6 - Aggromamenti relativi al consi 2 - SAD Encrona  $Mac = f$  Max  $- f$  Ext.  $- f$  Presents ablitued (art 1) May -- / May -- / Est -- / Presents 2 - Rich Smittene  $Mm - JMmc - Jfct - JF$ resenti: PORDENONE May - / Max 100 / Ext 10 / Presents PORDENOME **CHARLES** PORCENCIAE **LA SPEDA Political**  $($ **CARGO**

publicationships

Indonesiania

information

## **ISTRUZIONI PER PARTECIPAZIONE A CORSI FAD ASINCRONI**

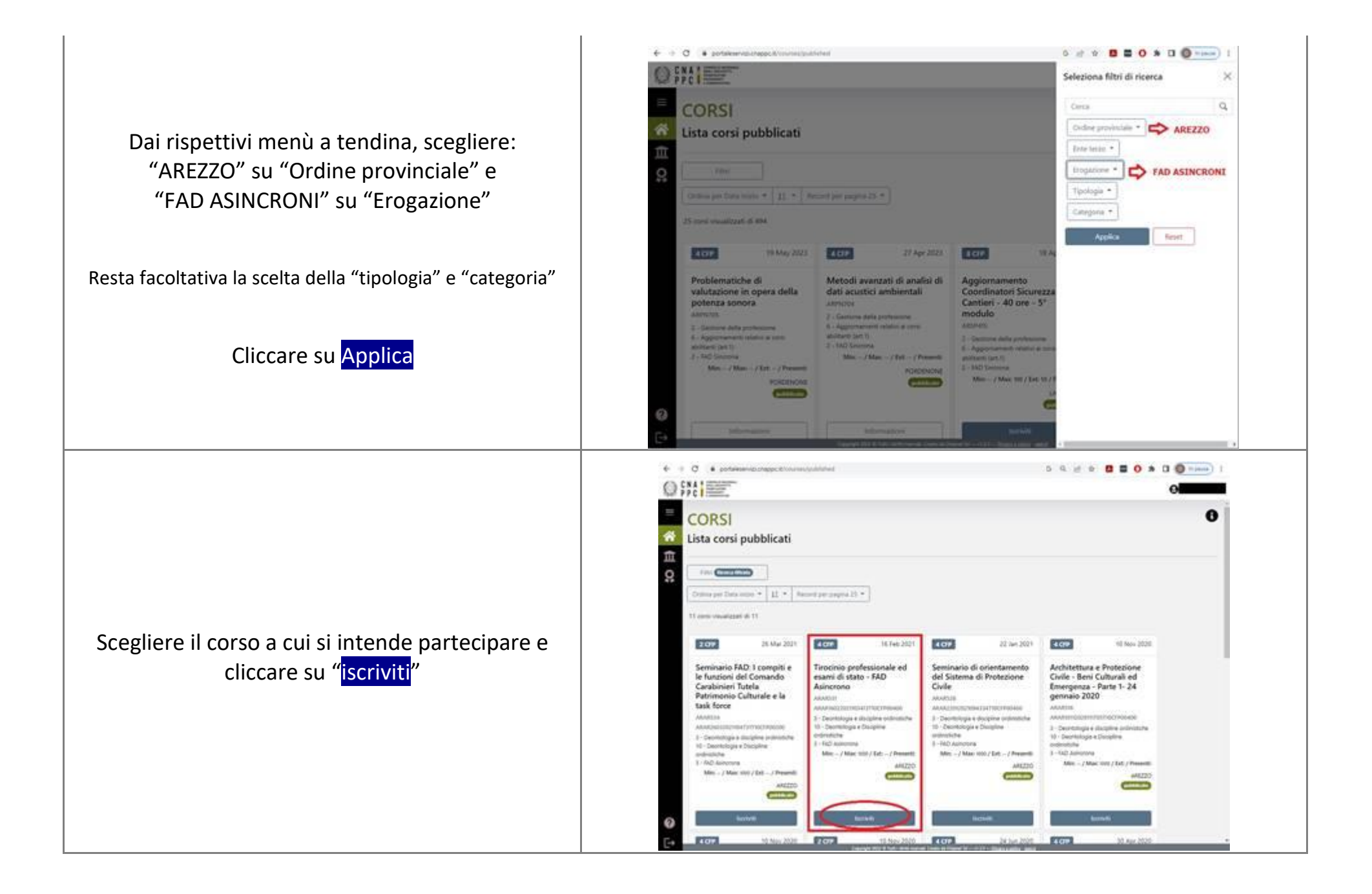

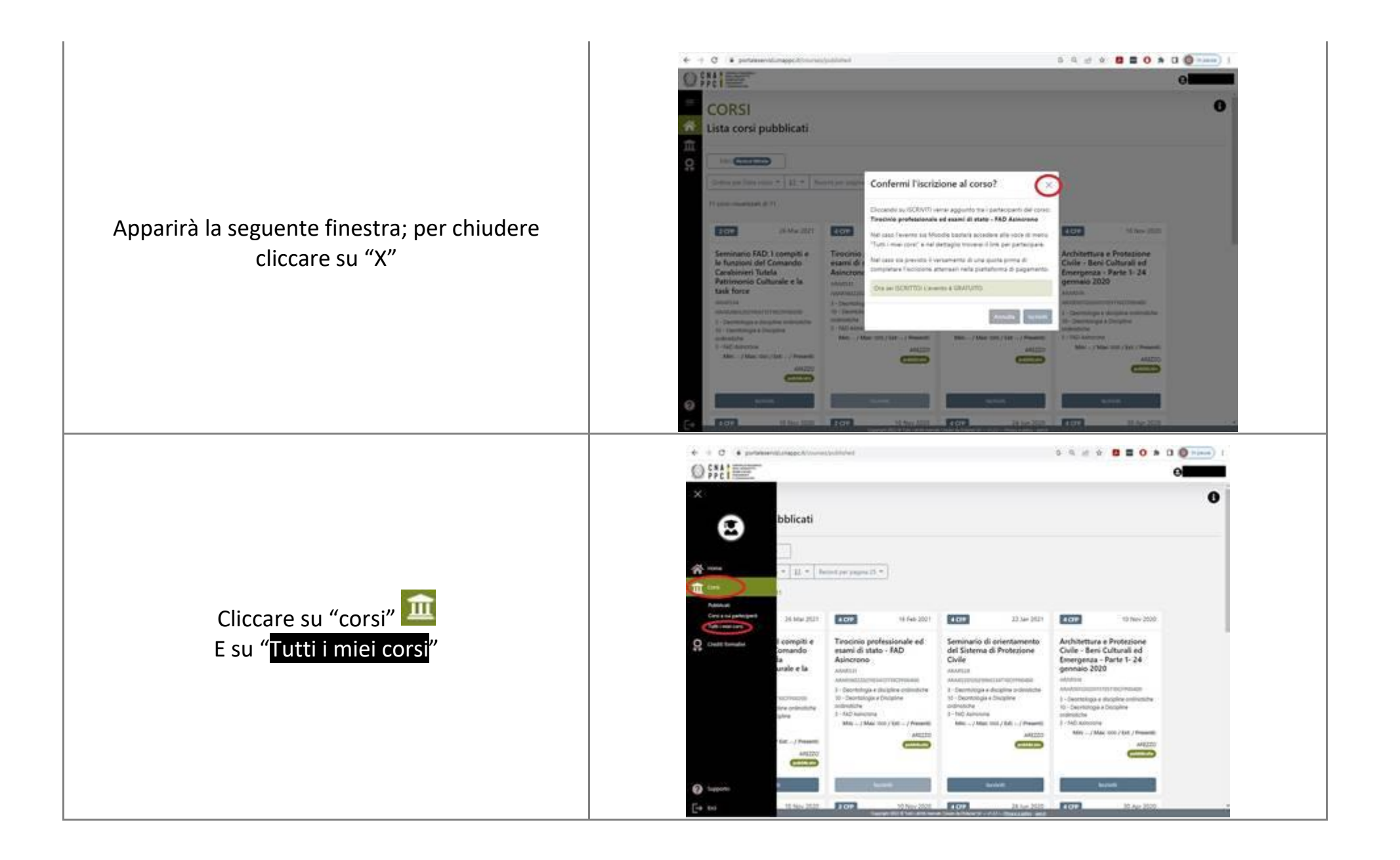

Per identificare facilmente il corso all'interno dell lista, scegliere "iscritto e non presente", dal menù a tendina del "Tipo di partecipazione"

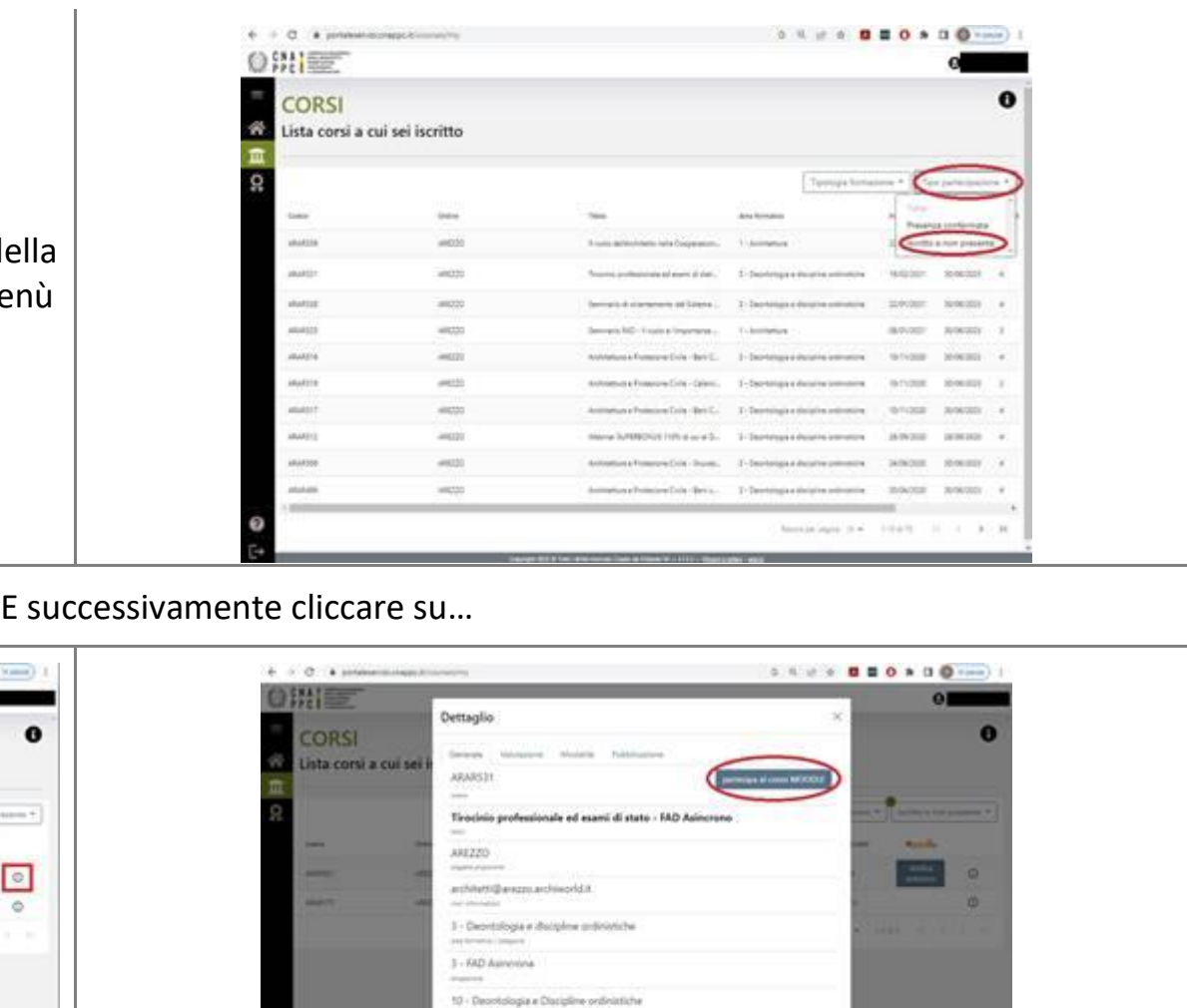

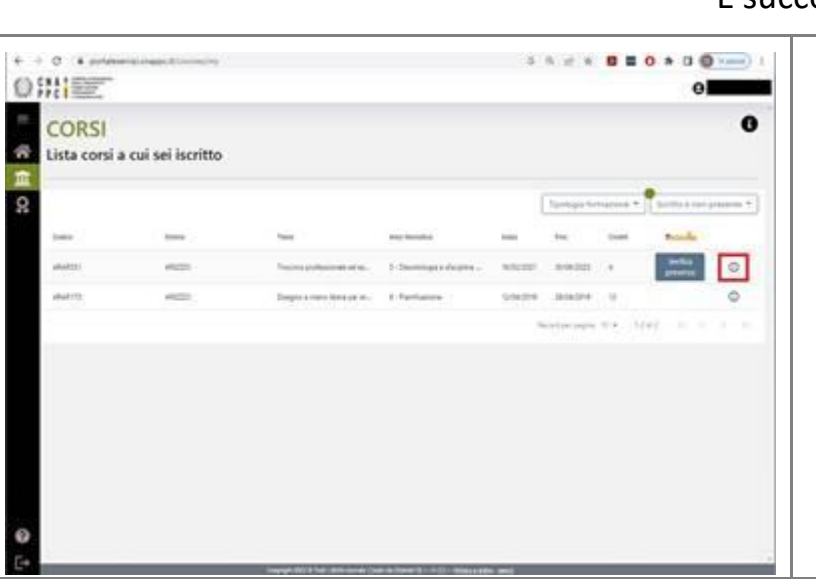

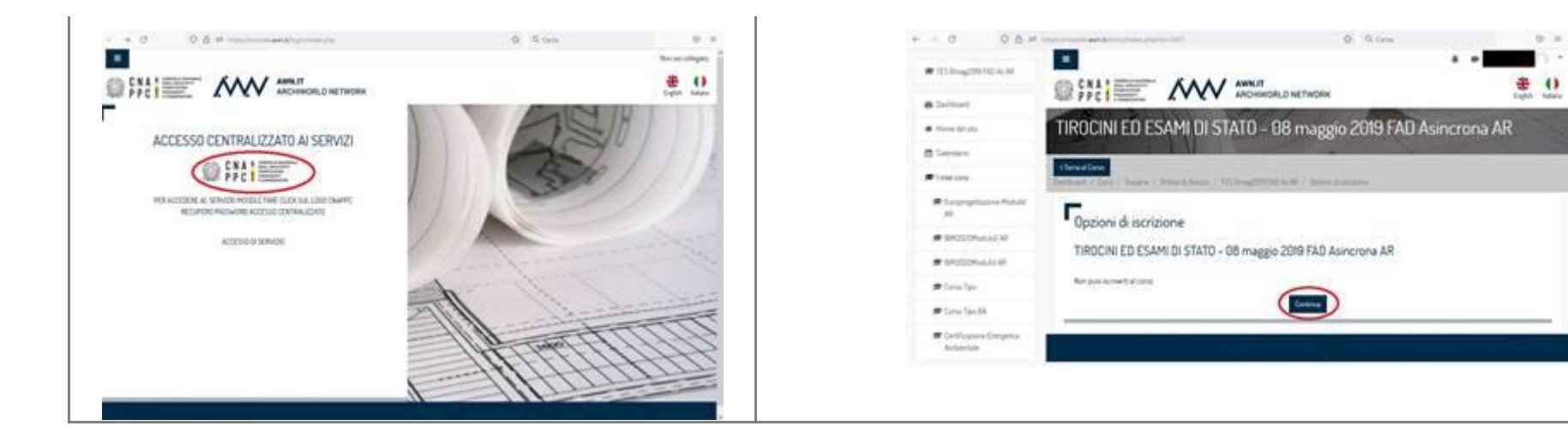